## 長庚大學VPN iOS版連線方式說明

在手機/平板APP store中搜尋免費「Pulse Secure」APP如下圖,安 裝至你的iOS設備。(Pulse Secure軟體於2022被收購,更名為"Ivanti Secure Access Client", 功能、撮作不讎, N下同。)

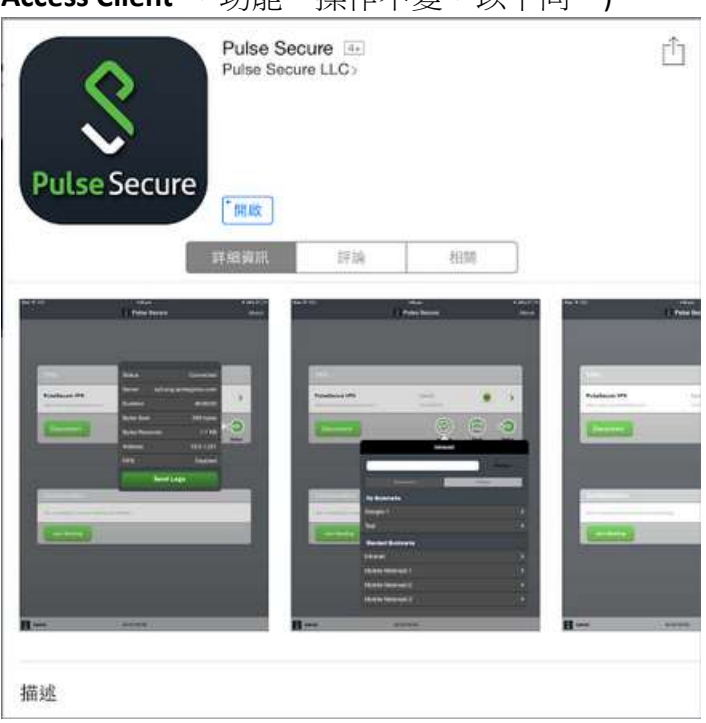

步驟一、安裝完畢後,如下圖,按下方「啟用Pulse Secure」鈕。 然後,可能出現要求輸入公司URL或電子郵件地址,此時請輸入 https://cguvpn.twaren.net

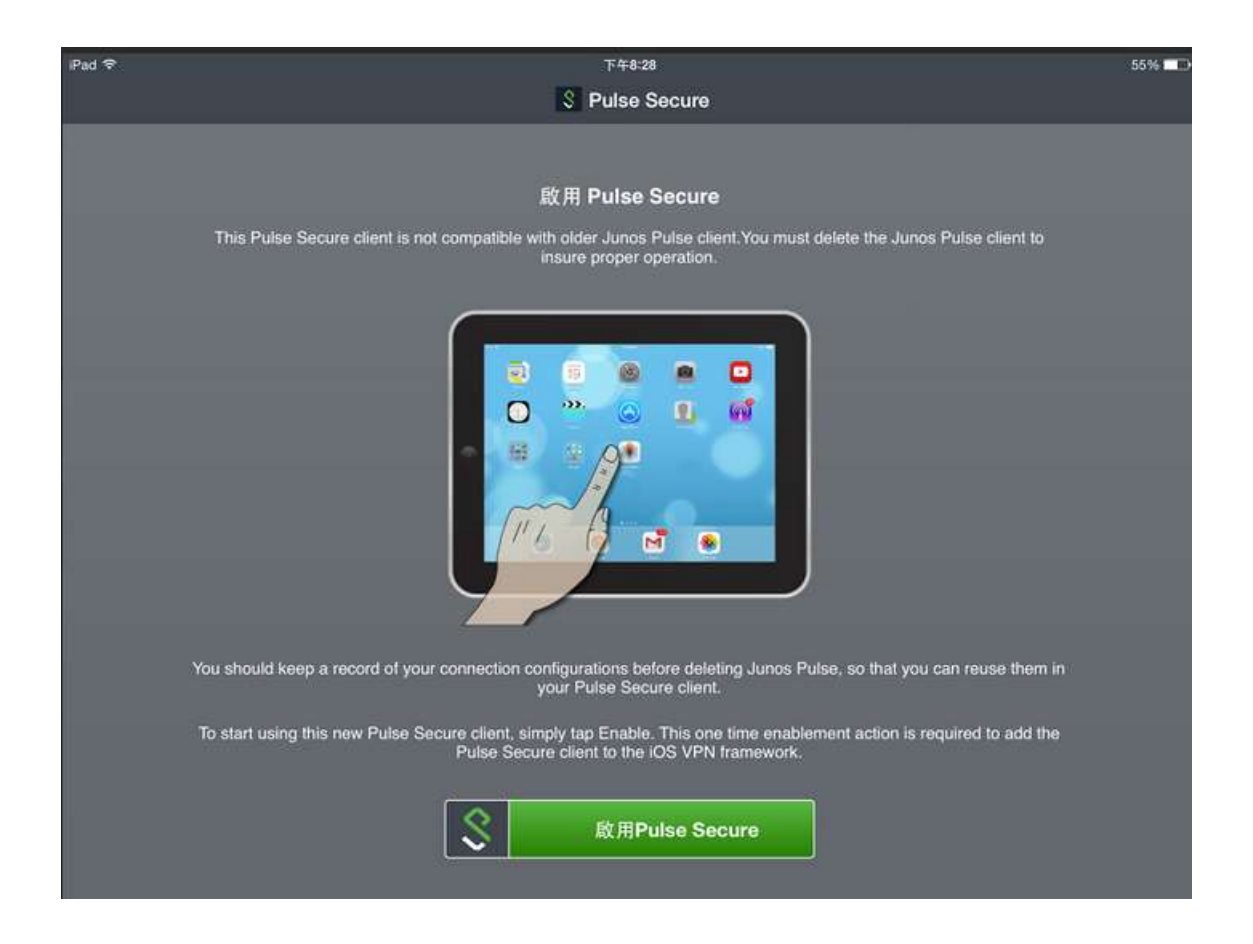

## 步驟二、 點選畫面中「連線」按鈕,新增連線。

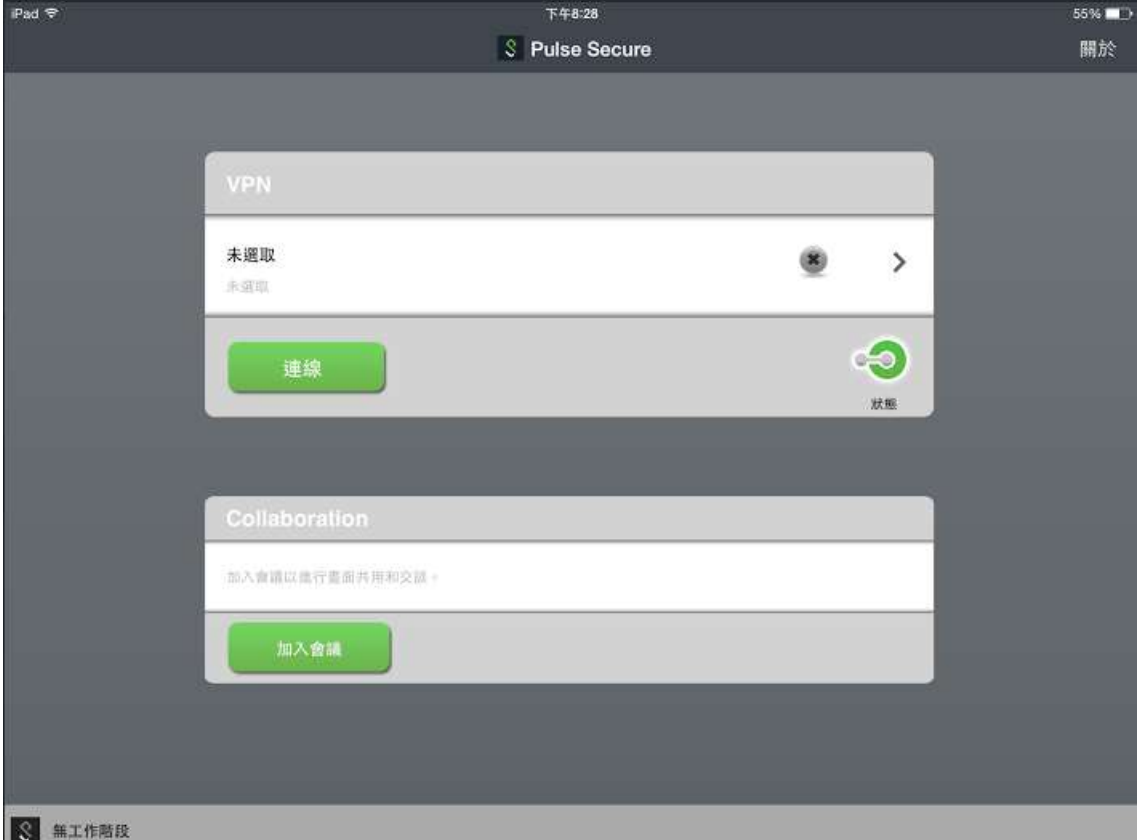

步驟三、請於「連線名稱」欄位填入cgu(可自訂),「URL」欄位 填入https://cguvpn.twaren.net,其餘不動,按下「新增」。

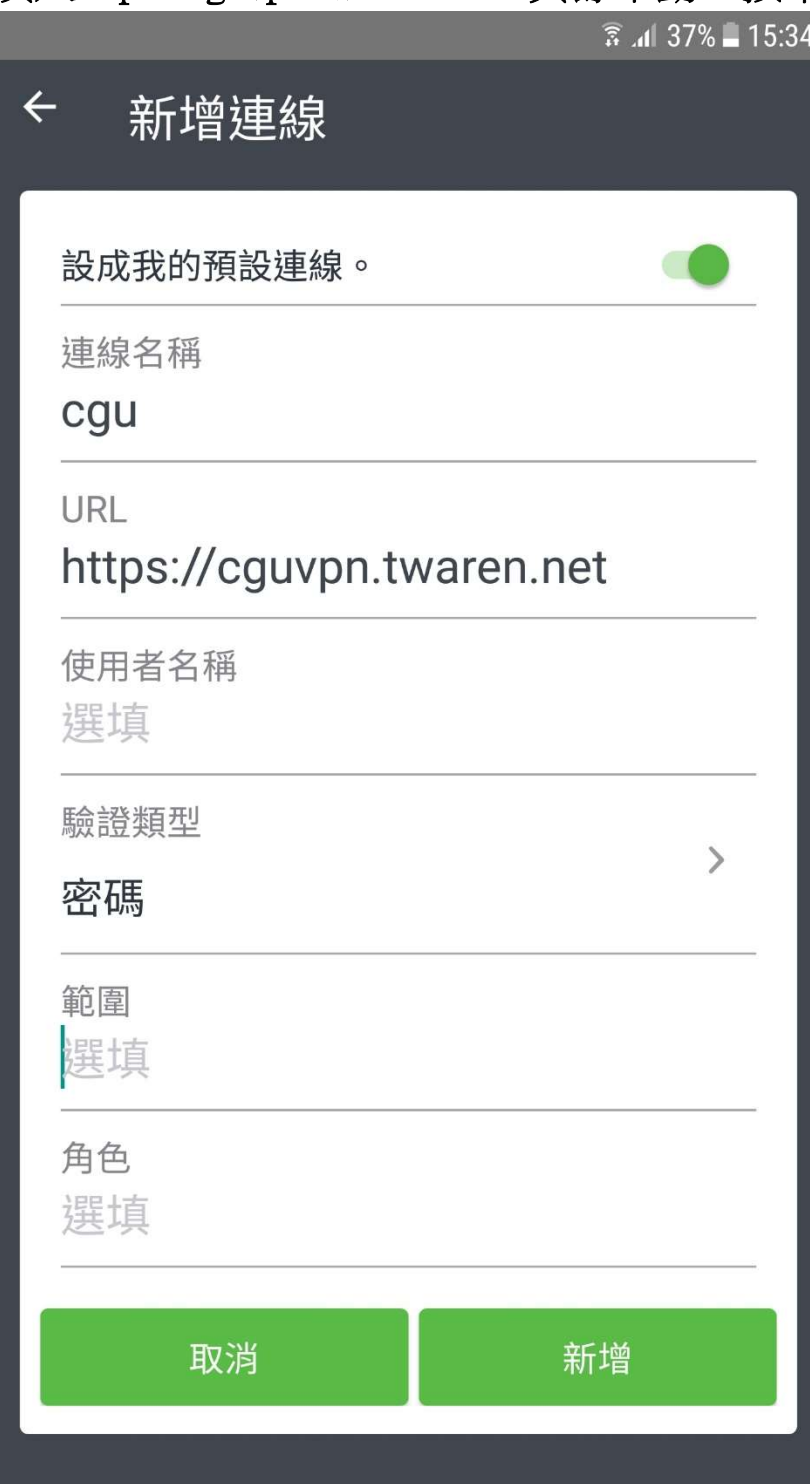

步驟四、下圖教職員「Username」請輸入完整email小寫帳號,包 含@.....,接下來第3列請選擇「CGU Radius Users」。學生帳號請 用學號小寫,不必輸入@....,接下來第3列請選CGU 365 Users。 教職員工帳號預設請用ooo@mail.cgu.edu.tw, 若欲使用O365帳 號,「Username」請用員工編號小寫,不必輸入@.....,第3列請選 CGU 365 Users。然後按「Sign In」鍵。

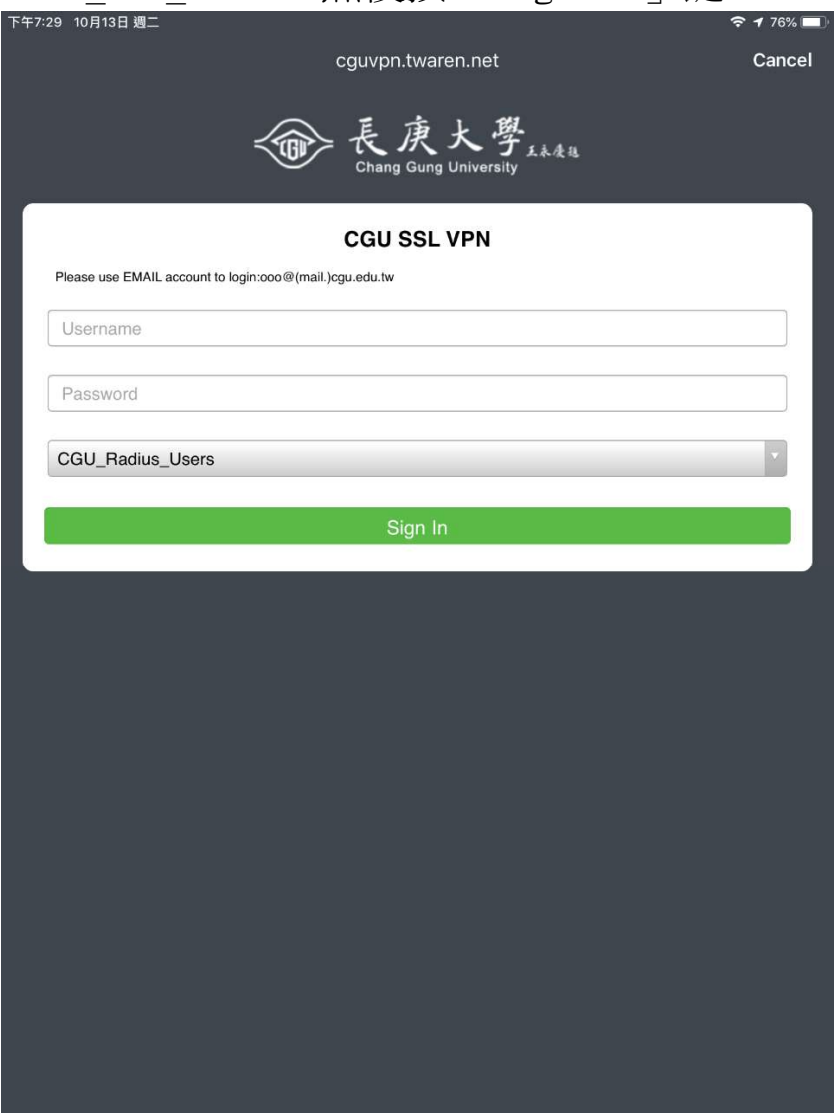

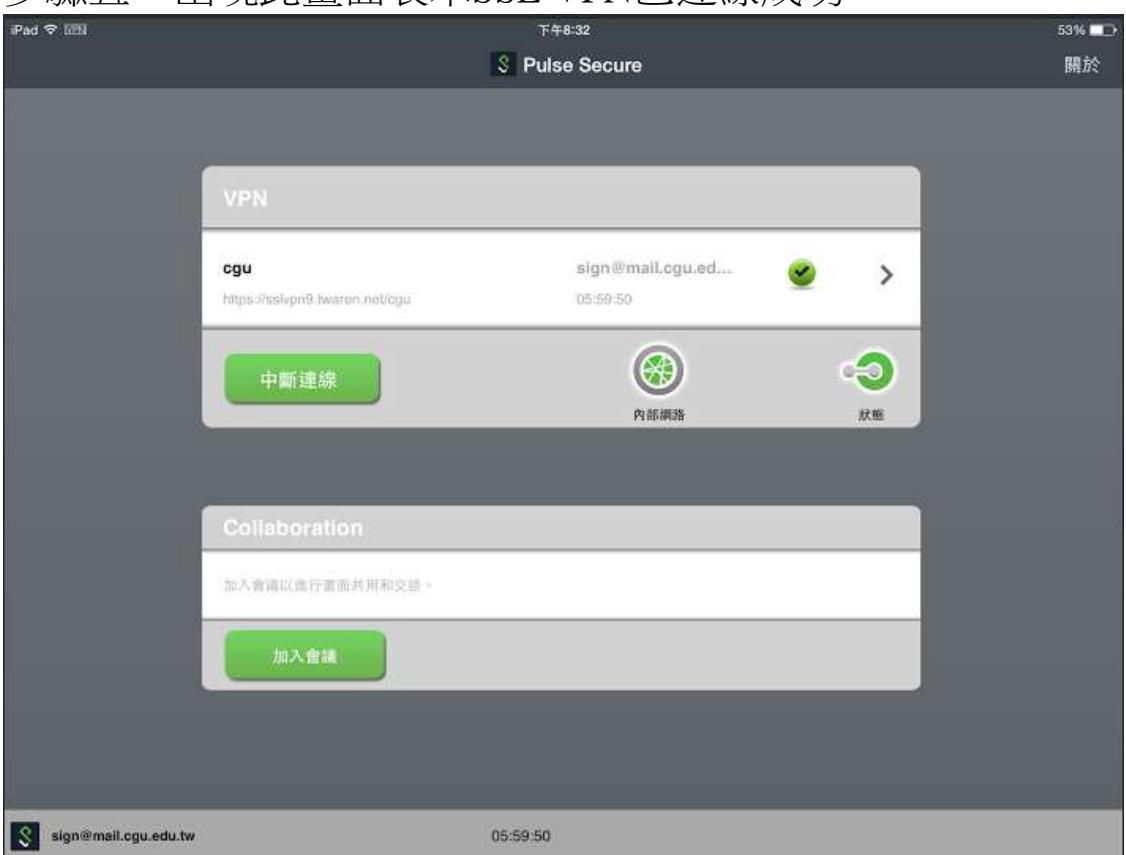

步驟五、出現此畫面表示SSL VPN已連線成功。

步驟六、您可以開始透過手機內建的瀏覽器來開啟網頁,確認 可正常上網。

步驟七、使用完畢欲結束VPN連線,請點選Pulse Secure APP程 式,按下「中斷連線」即可結束VPN連線。使用VPN為網路加 密連線,主供校園授權軟體認證及校內資源使用,若已取得所 需資源,請將VPN連線中斷為佳。